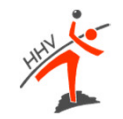

## elektronischer Spielbericht (SIS)nuScore (nuLiga)

## Vergleich/Darstellung vonESB zu nuScore

## **Allgemein**

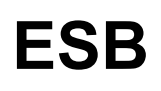

- Spielberichtsprogramm muss •heruntergeladen werden
- Regelmäßige Updates müssen  $\bullet$ gefahren werden

## **nuScore**

- $\bullet$  nuScore läuft ausschließlich in einem Browser (Chrome,Firefox, Edge, ...)
- $\bullet$  . keine Updates nötig
- $\bullet$ JAVAScript muss aktiviert sein
- $\bullet$  Browsercache darf nicht gelöscht werden
- Betriebssystem- bzw. Hardware  $\bullet$ Basis:

PC/Laptop – Windows Mac/MacBook – OS X Tablet –Android/Windows/iOS

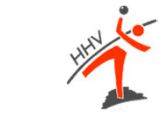

## **Herunterladen eines Spiels**

- •Rechner hochfahren
- •Starten des Browser bei bestehender Internetverbindung
- •Aufrufen des Programms nuScore über den folgenden Lin k

## https://hbde-apps.liga.nu/nuscore

### **Für einen Test gilt:**

- $\bullet$ Als Spielcode geben Sie *test* ein und klicken dann auf Anmelden
- •Der PIN zum Unterschreiben der Heimmannschaft lautet: *test*
- •Der PIN der Gastmannschaft lautet: *heute*

### **Viel Spaß beim Üben!**

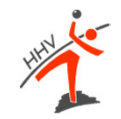

# **VOR DEM SPIEL**

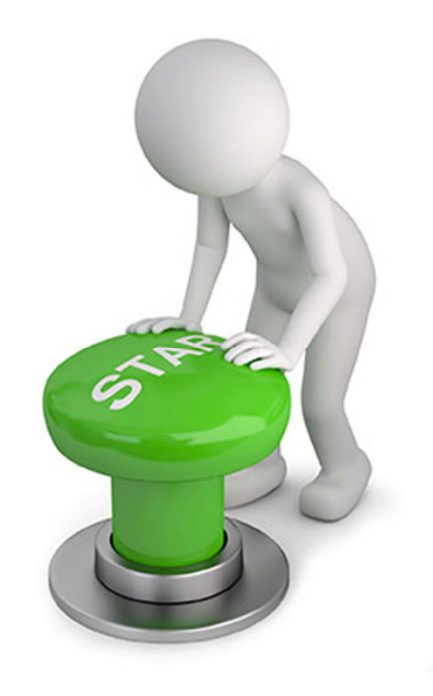

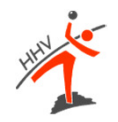

## **Darstellung**

### **ESB**

Benutzername und Passwort vomHeimverein

## **nuScore**

Spielcode (für Heimspiele jeder Mannschaft im Downloadbereichdes Vereins abgelegt).

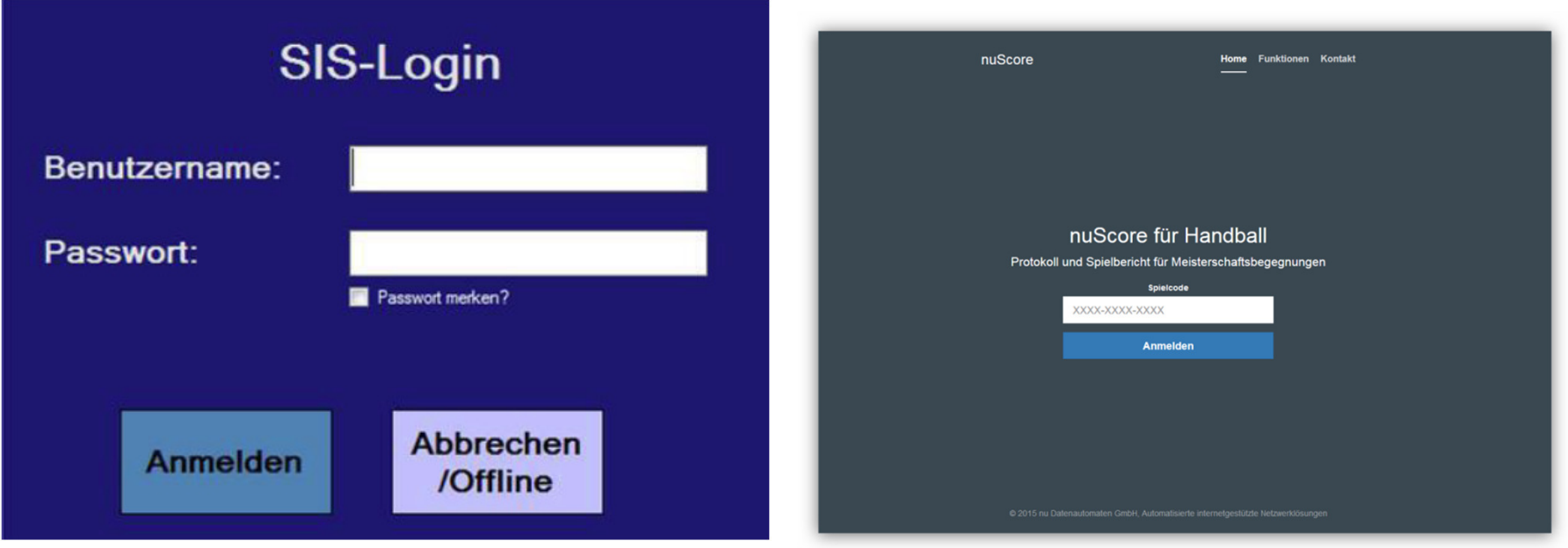

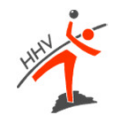

## **Start/Vorbereitung**

### **ESB**

 Spiel laden  $\bullet$ 

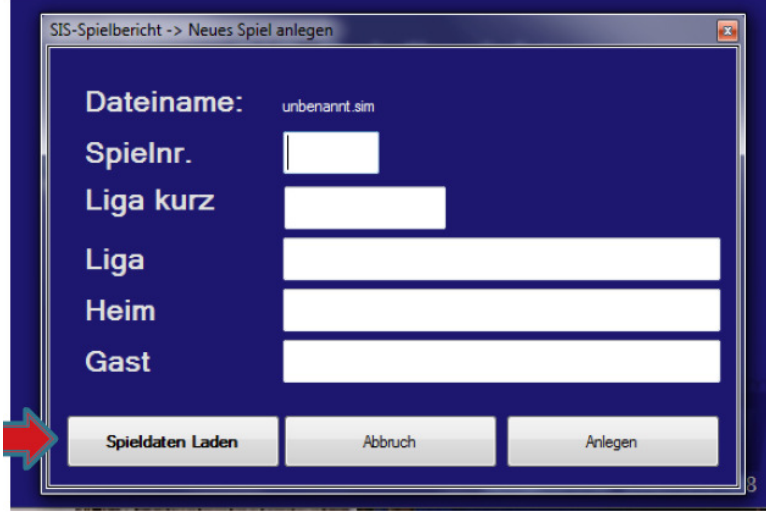

### **nuScore**

- Spiel-Pin bereitstellen •
- $\bullet$ Herunterladen\*) der Spieldaten (vom Server) des zu protokollierenden Spiels

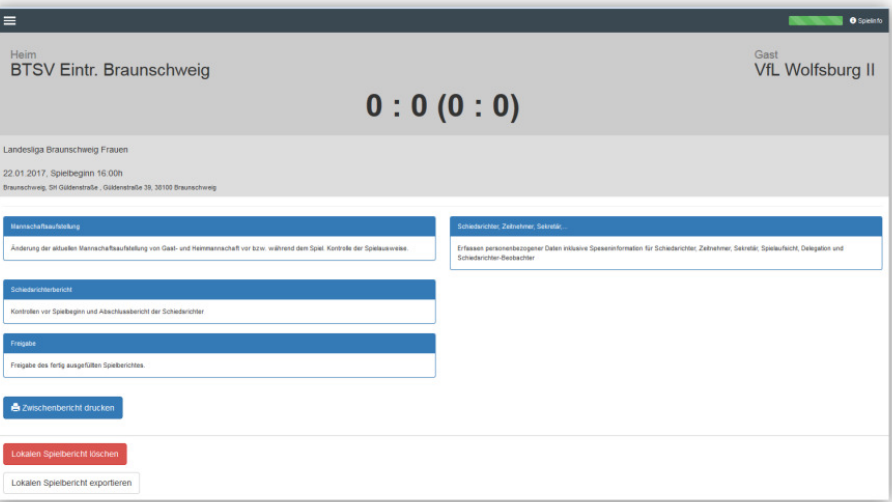

\*Internetverbindung wird benötigt

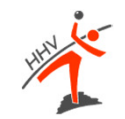

## **Wichtige Hinweise fürnuScore**

- •
- die Spieldaten möglichst kurz vor dem Spiel laden<br>mit den Spieldaten wird auch **immer** eine aktuelle •mit den Spieldaten wird auch Programmversion geladen
- Spielcodes-/Pins sind im Downloadbereich des Vereins zu finden•

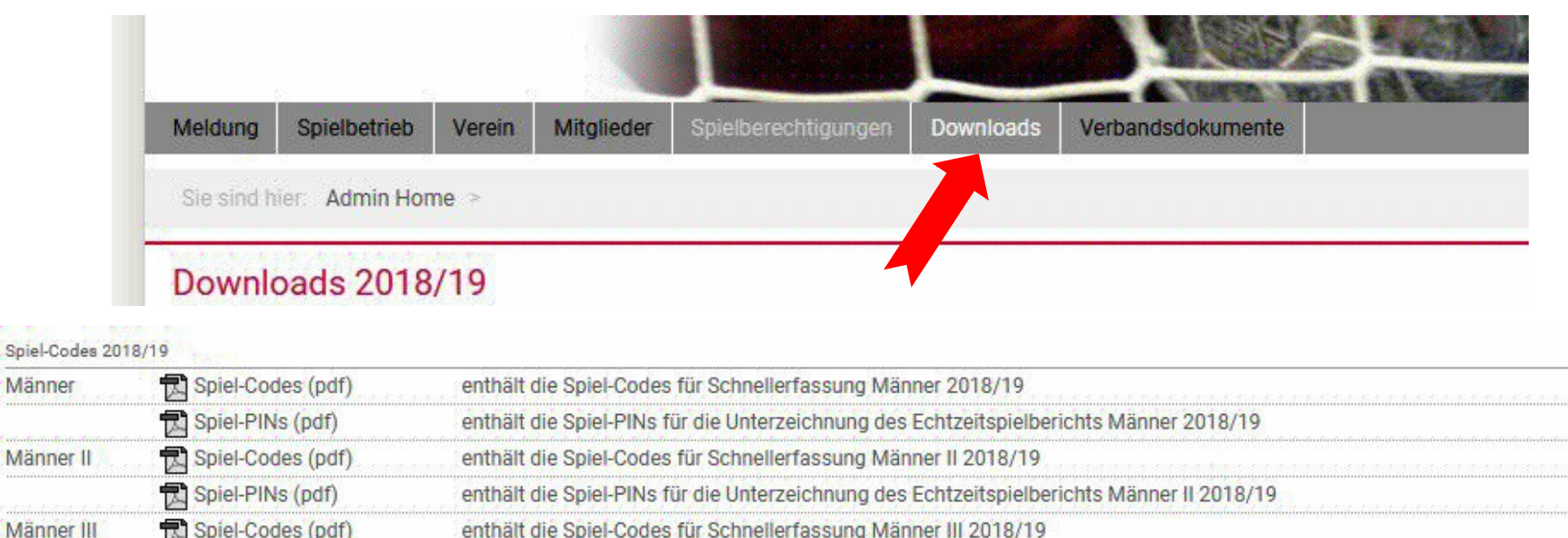

#### **Spiel-Code/SMS-Code:Spiel-PINs:**

 Code zum Laden der Heimspiele/SMS-ErgebnismeldungUnterschreiben Aufstellung/Abschluss Spielprotokoll

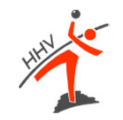

## **Mannschaftsaufstellung**

### **ESB**

- Kader wird automatisch geladen  $\bullet$
- • Spieler werden ergänzt, gestrichen, geändert

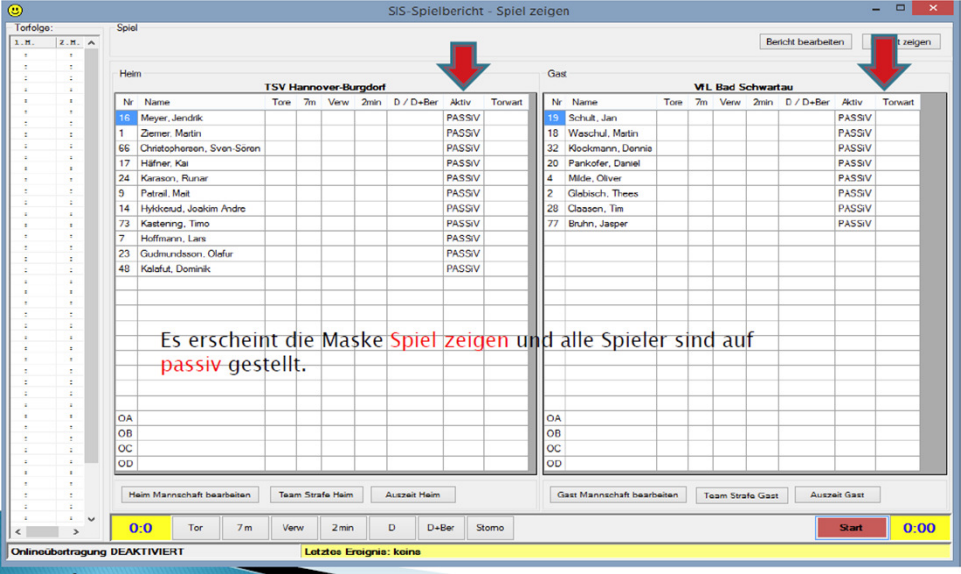

## **nuScore**

- • keine Online-Kaderliste, wird anhand des 1. Spieltags geladen
- • Spieler ggf. über Suchfunktion aus Datenbank laden

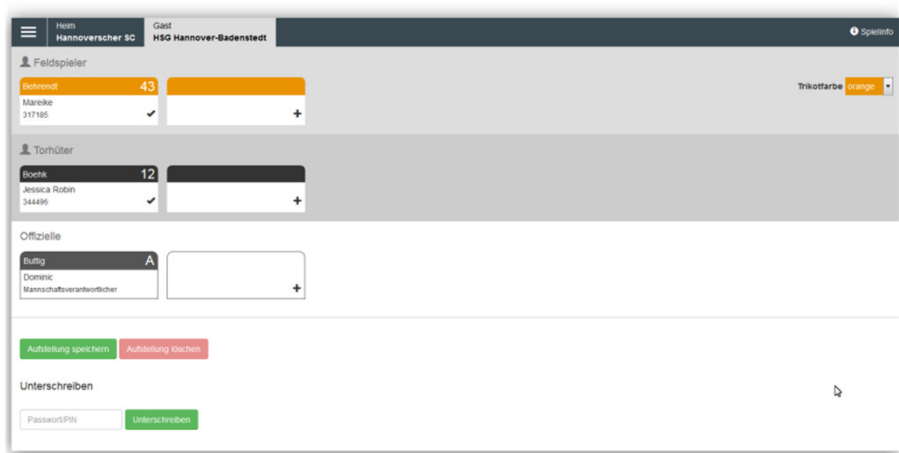

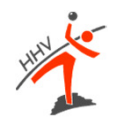

### **nuScore**

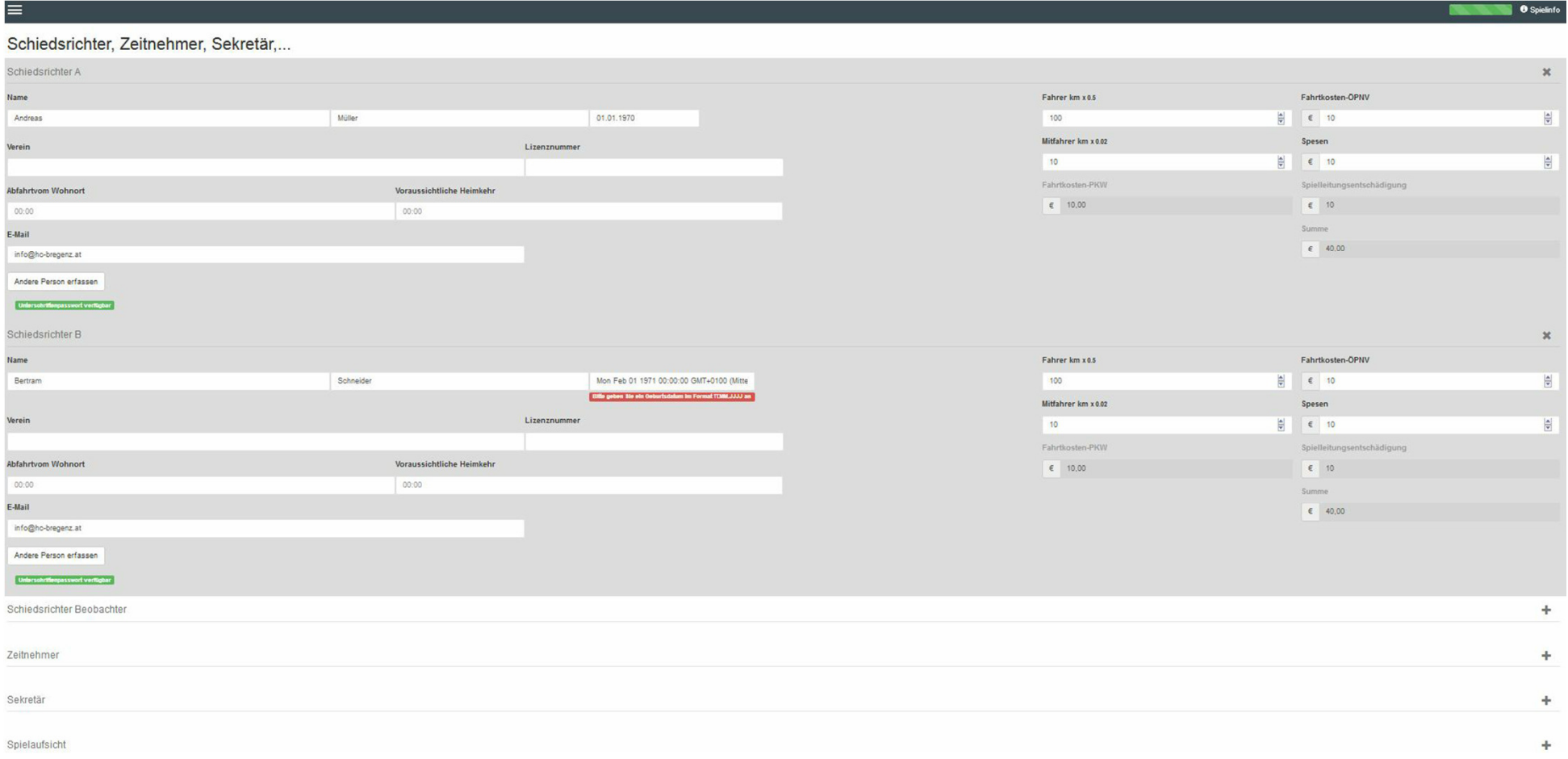

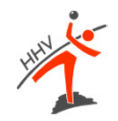

## **Navigationsmenü**

### **ESB**

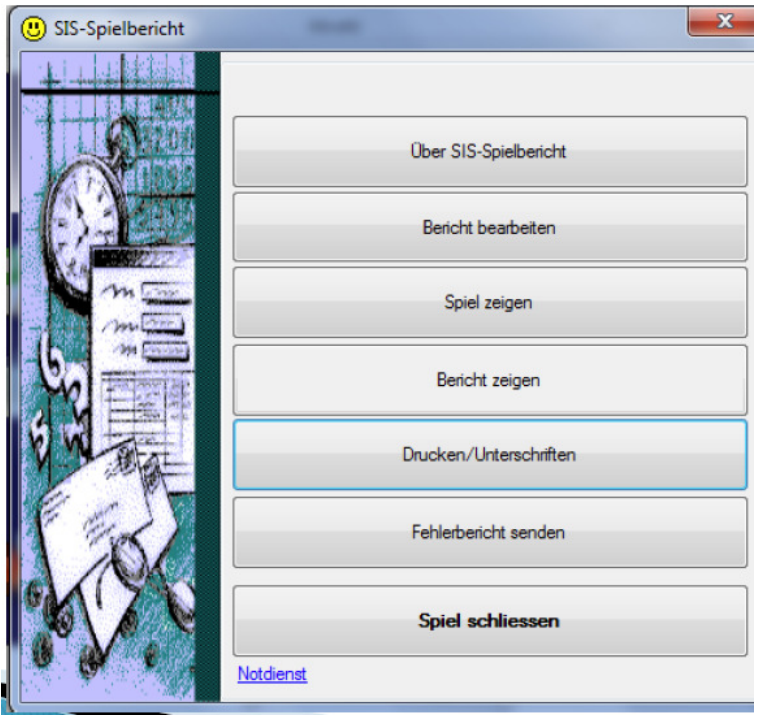

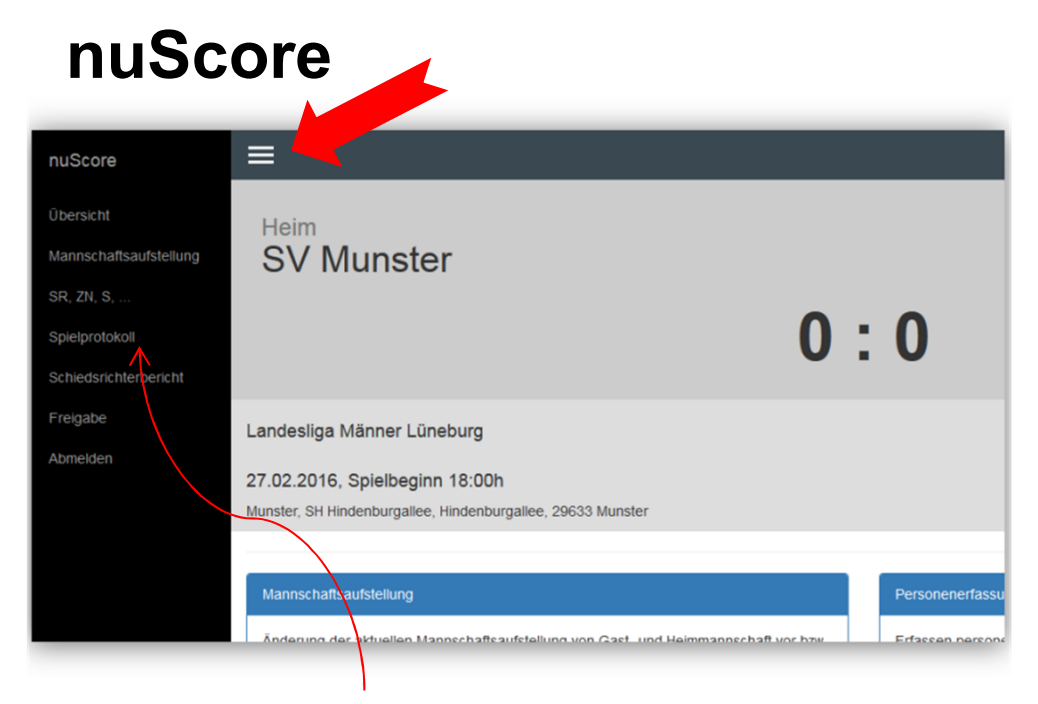

Auf das Spielprotokoll kann erst zugegriffenwerden, wenn beide Mannschaftsverantwortlichen ihre Mannschaftsaufstellung mit der zugehörigen Vereins-Spiel-PIN oder ihrem nuLiga-Passwortunterschrieben haben.

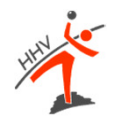

## Schiedsrichter, ZN/SK, ...

### **ESB**

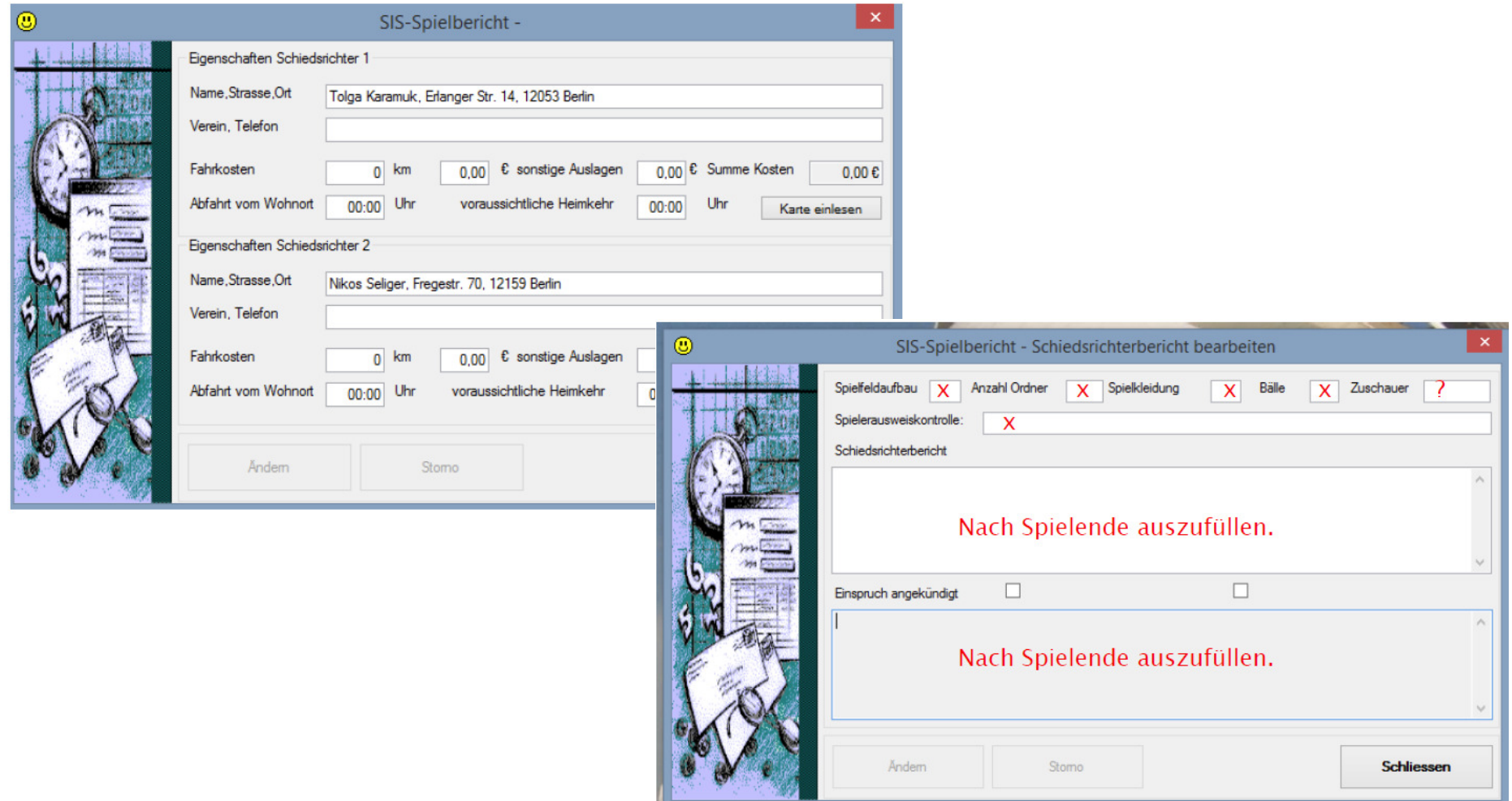

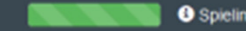

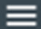

#### Schiedsrichterbericht

Zu Spielbeginn und zu Spielabschluss

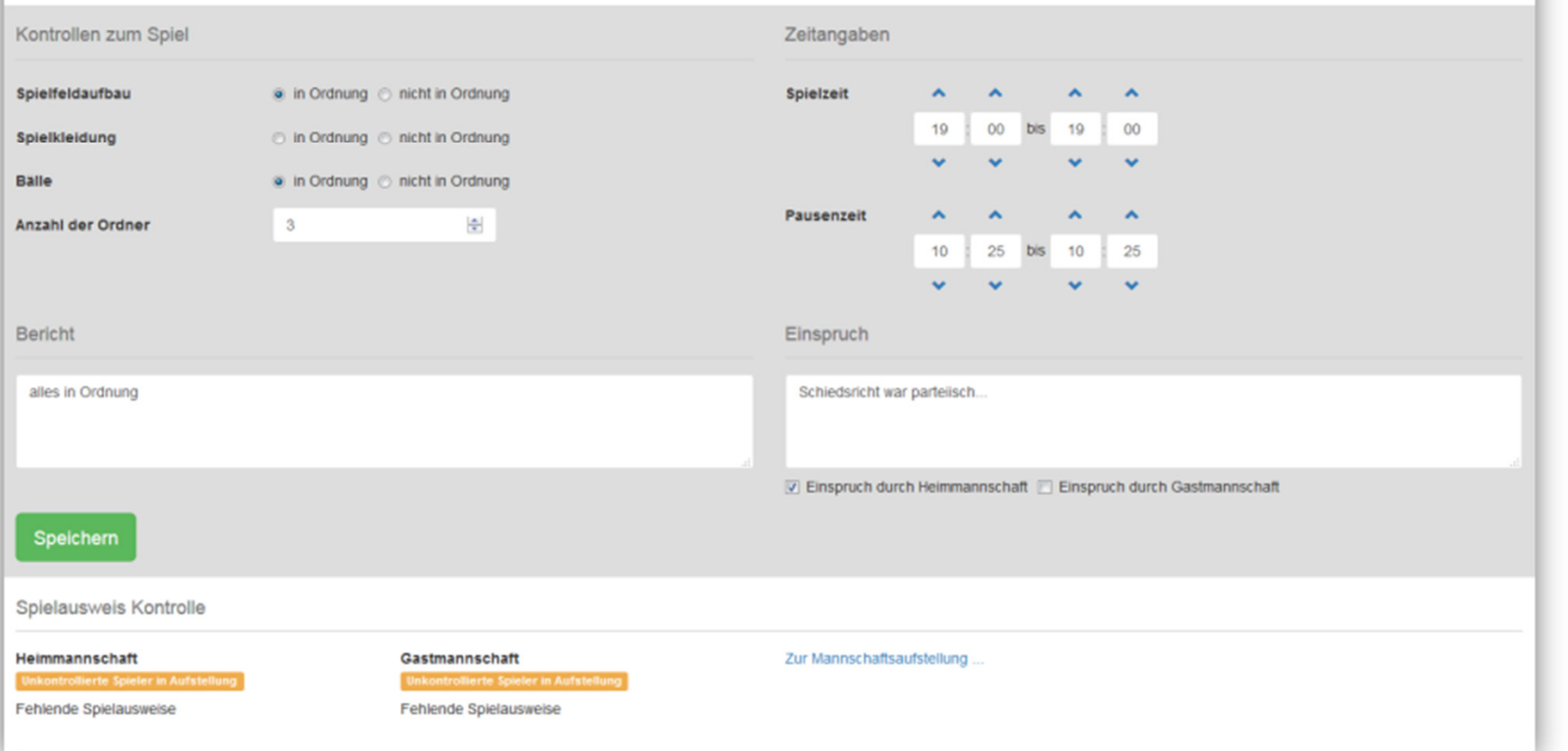

- • Startzeit des Spiels sollte mit Ansetzung übereinstimmen, ansonsten **muss** dies korrigiert werden
- Wichtig ist auch die Eingabe des Spielendes (bis-Zeit)<br>Deueenzeit kenn dekumentiert werden, ist eher entien •
- •Pausenzeit kann dokumentiert werden, ist aber optional
- • Liste fehlender Spielausweise ergibt sich automatisch aus der Mannschaftsaufstellung  $\rightarrow$  Haken "Spielausweis nicht vorhanden"

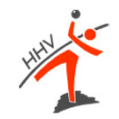

# **WÄHREND DEM SPIEL**

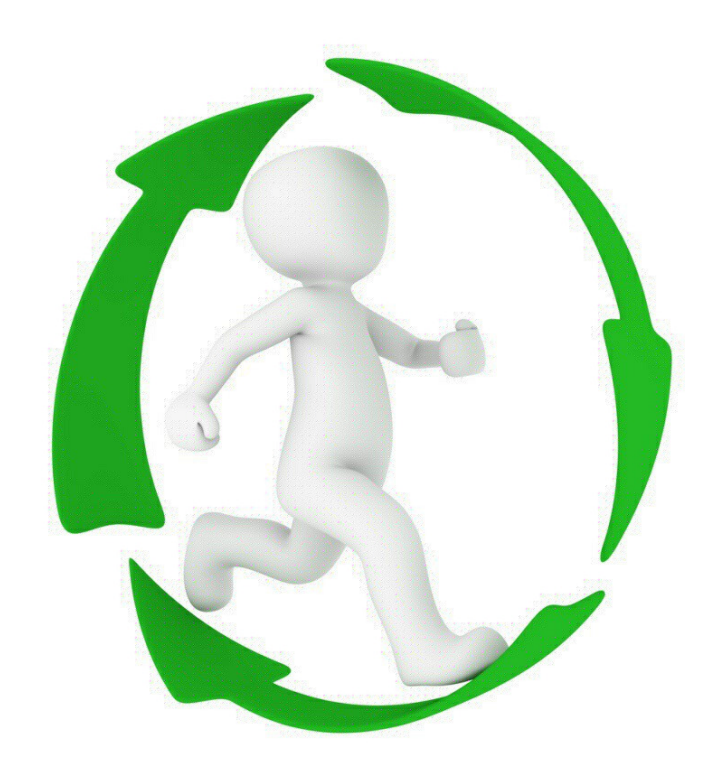

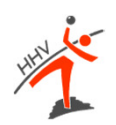

## **Spielprotokoll**

### **ESB**

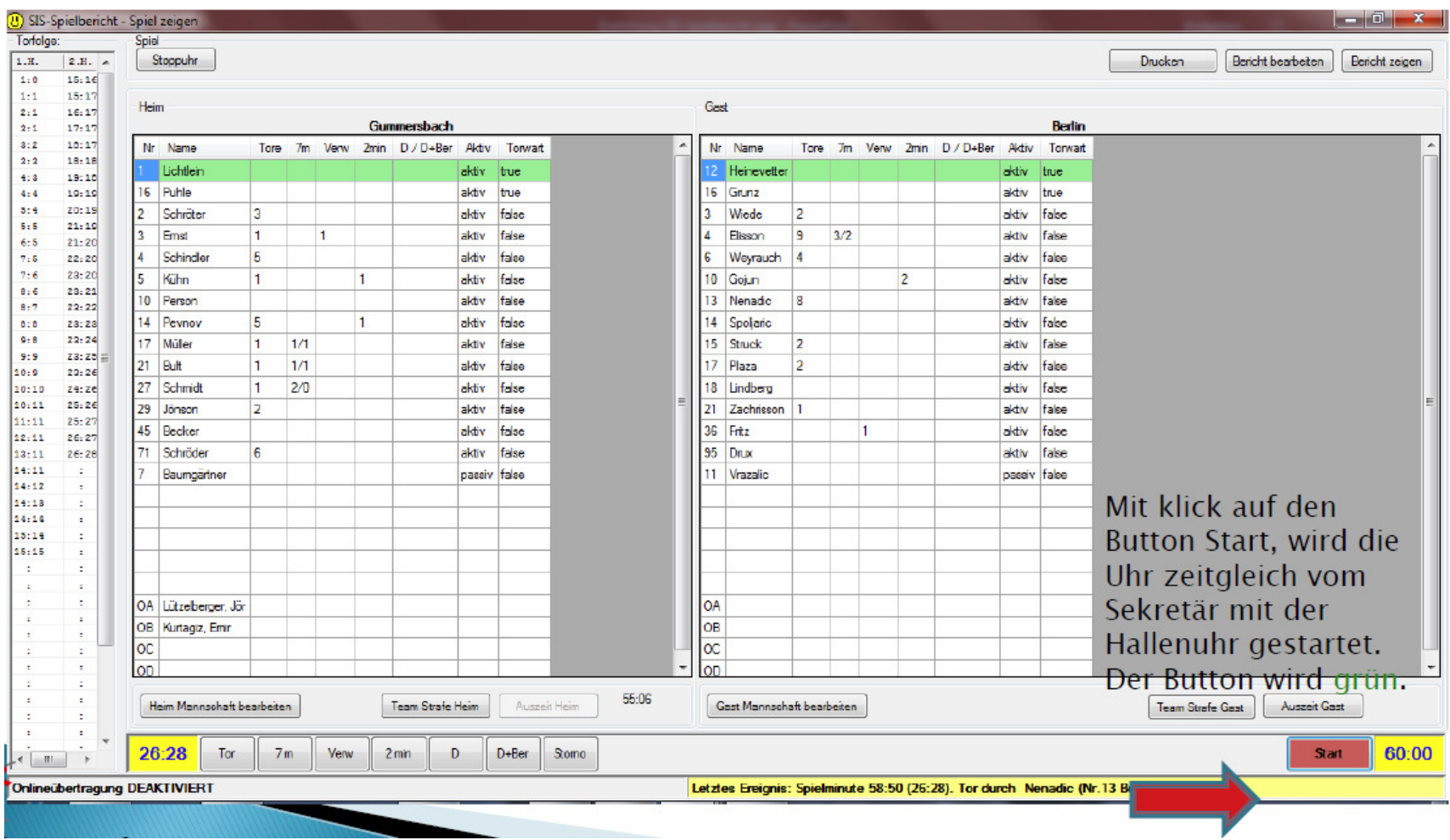

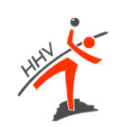

### **nuScore**

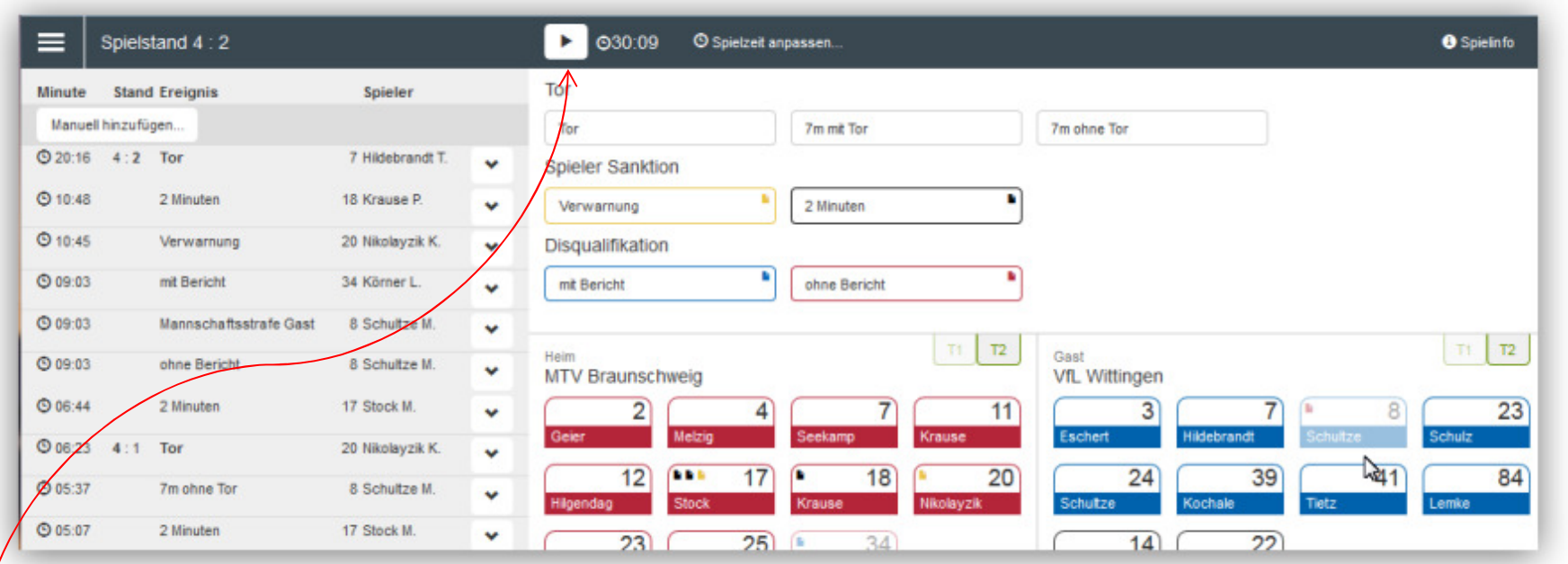

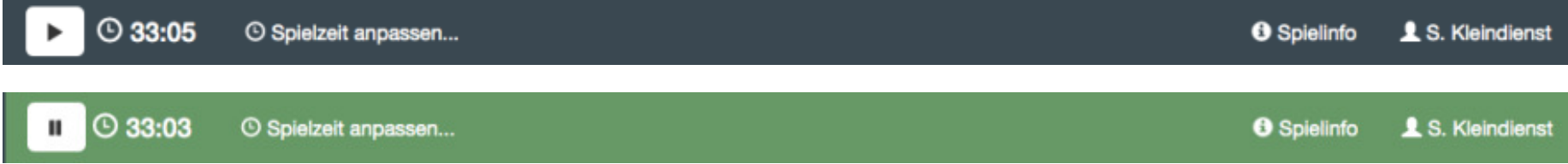

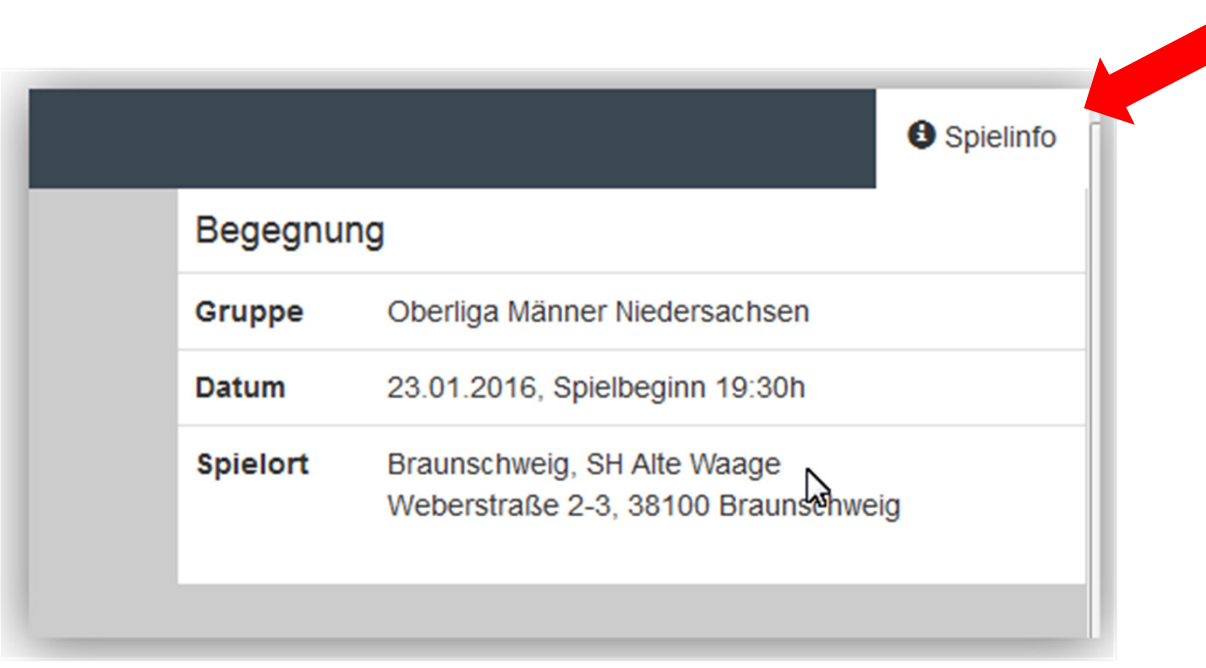

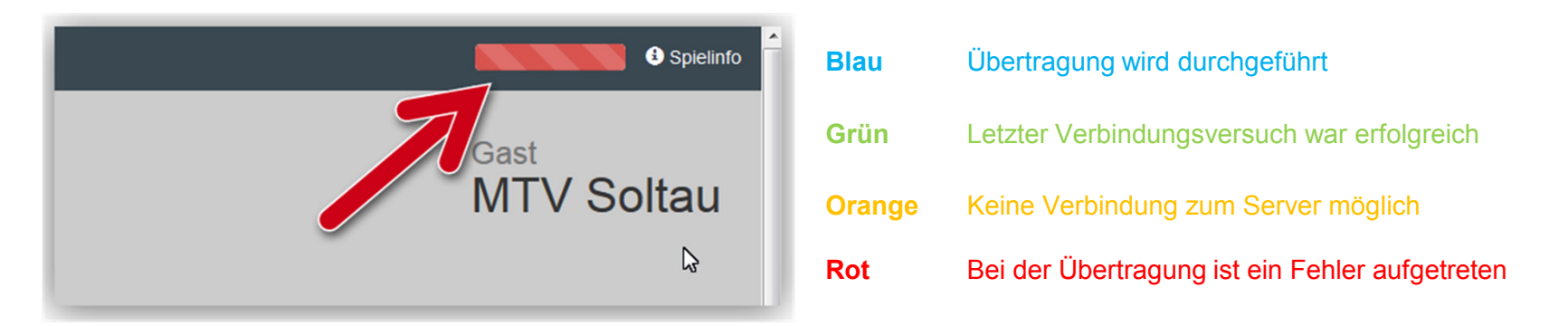

Links neben der Spielinfo wird temporär ein farbiger Balkeneingeblendet. Dieser Balken gibt einen Hinweis über dieVerbindung zum Server.

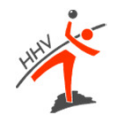

### **Neues Ereignis protokollieren**

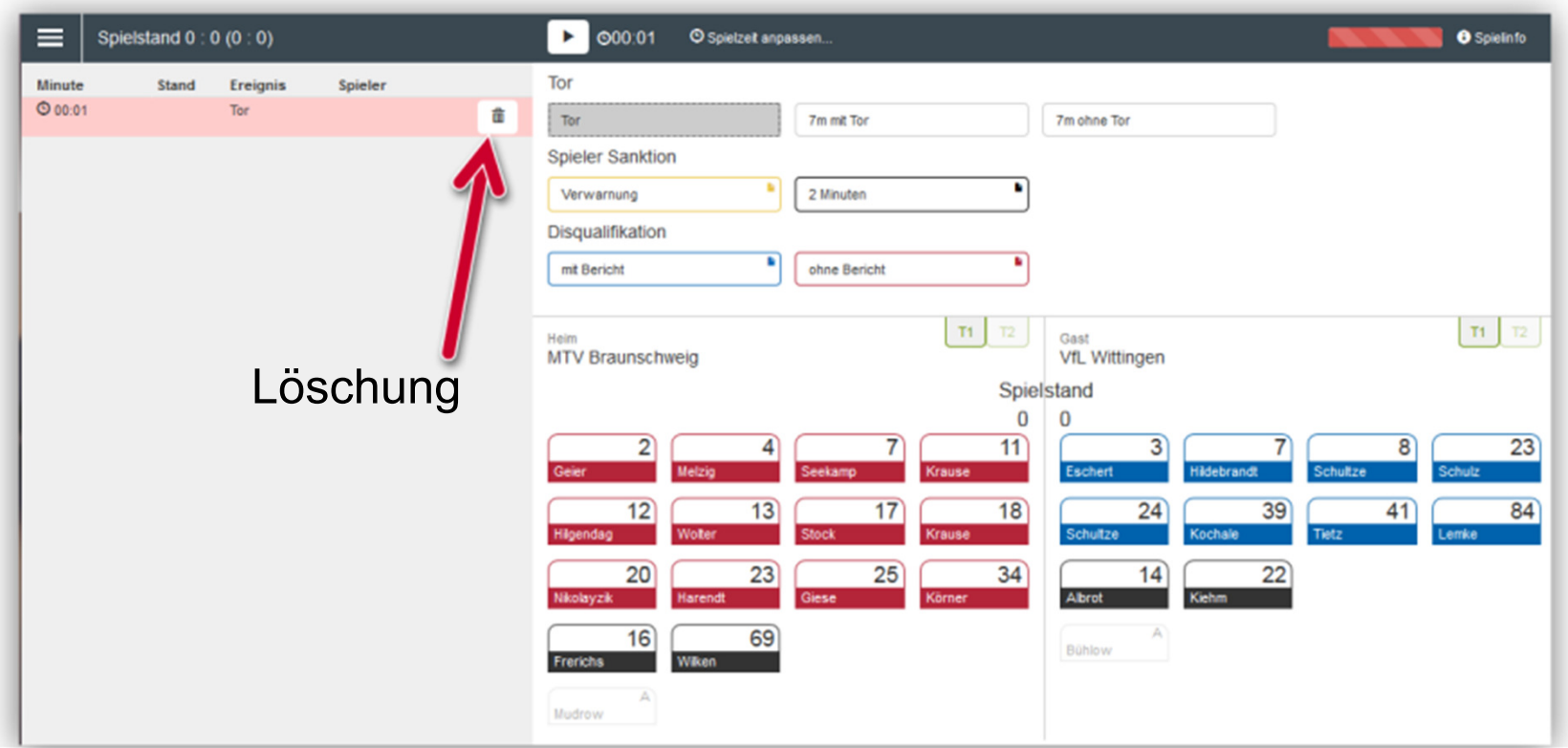

- •Button Ereignistastatur + Button Mannschaftstastatur
- $\bullet$  jeweils zuerst gewählte Button bleibt im Zustand *gedrückt* (hier grau hinterlegt) und das Ereignis wird abgeschlossen, sobald der zweite, komplementäre Buttonbetätigt wird
- **Die Reihenfolge ist grundsätzlich beliebig, Ausnahme ist das Ereignis** $\bullet$ **Mannschaftsstrafe!**

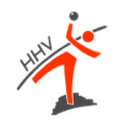

### **Verwarnung und Zeitstrafen**

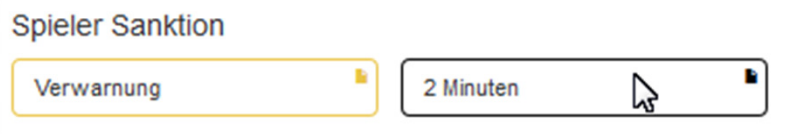

• **Spieler-Sanktion:**Verwarnung (gelbes Icon) und 2-Minuten Strafe (schwarzesIcon)

> Die Anzahl der gelben Karten pro Spieler und pro Spiel ist nicht begrenzt.Hat ein Spieler mehrere gelbe Karten erhalten, wird nur die die Spielzeit derersten Karte im Bericht abgelegt.

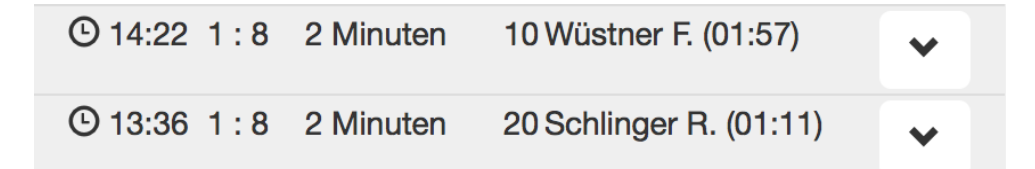

Bei einer 2-Minuten Strafe hält die Uhr automatisch an. Im Spiel muss der Schiedsrichter zuerst das Timeout anzeigen. Dann sollte auch die Uhr angehaltenwerden, damit das Ereignis dem korrekten Zeitpunkt zugeordnet wird.

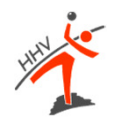

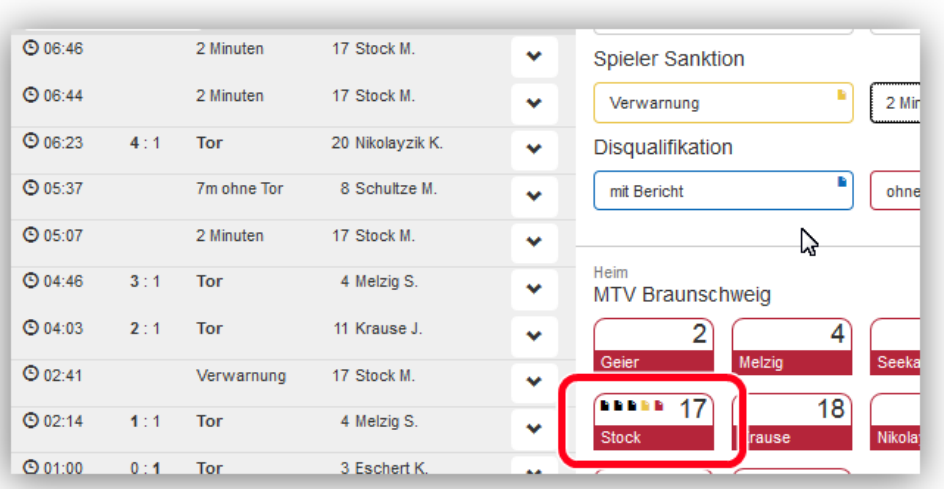

Nach erfolgter**dritter** 2-Minuten-Strafe wird automatisch die rote Karte beimbetroffenen Spieler eingeblendet.

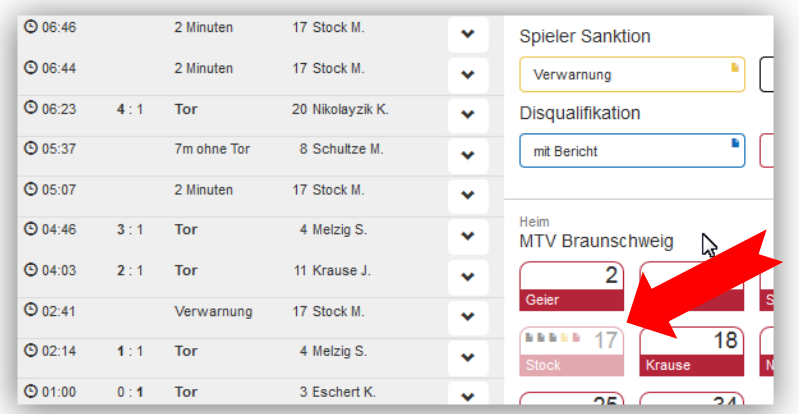

Wird anschließend das Spiel fortgesetzt (Uhr läuft wieder), wird dieSpielerkarte für weitere Aktionen gesperrt

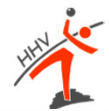

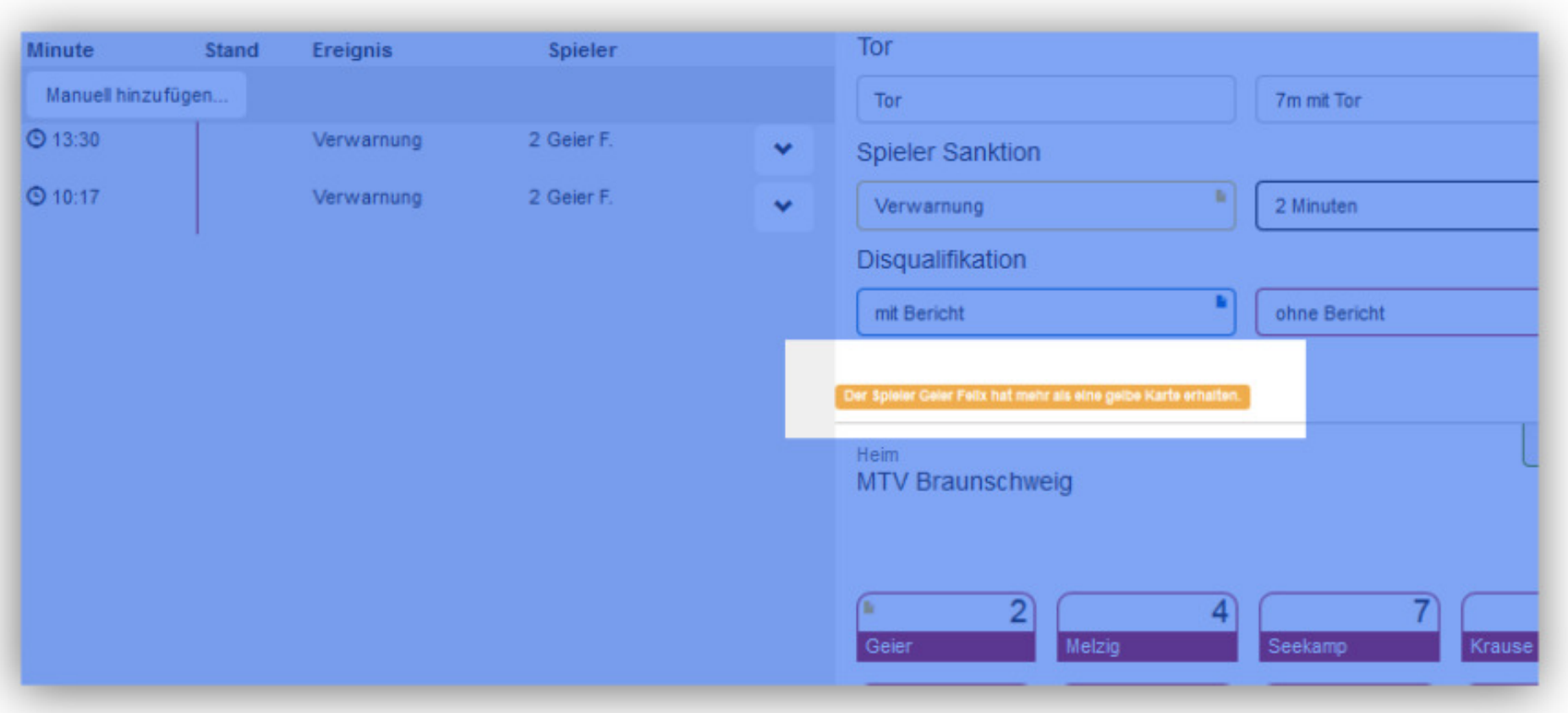

Erhält ein Spieler eine 2. Verwarnung, so zeigt das System einen Warnhinweis.*(nuScore verhindert aber die Zuordnung der 2. Verwarnung nicht!)*

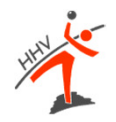

#### **Disqualifikation ohne/mit Bericht**

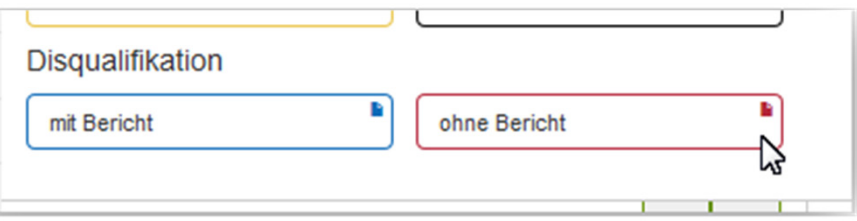

 $\bullet$  Disqualifikation ohne Bericht rotes Icon (rote Karte), die Disqualifikation mit Bericht durch ein blaues Icon (blaue Karte)

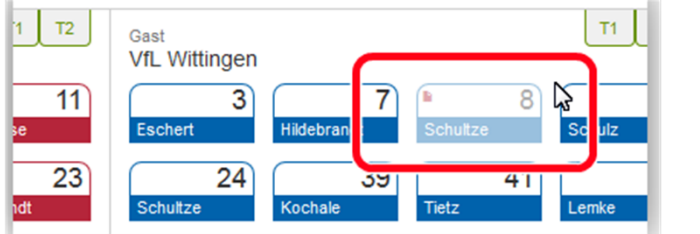

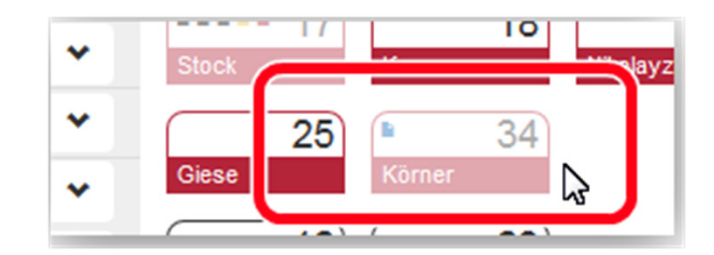

- • Disqualifikation ohne Bericht (Spieler) – rotes Icon in der Spielerkarte eingeblendet und die Spielerkarte deaktiviert
- Bei Disqualifikation mit Bericht blaue Icon in der Spielerkarte  $\bullet$ eingeblendet und die Spielerkarte deaktiviert

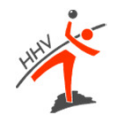

### **Mannschaftsstrafe**

#### O

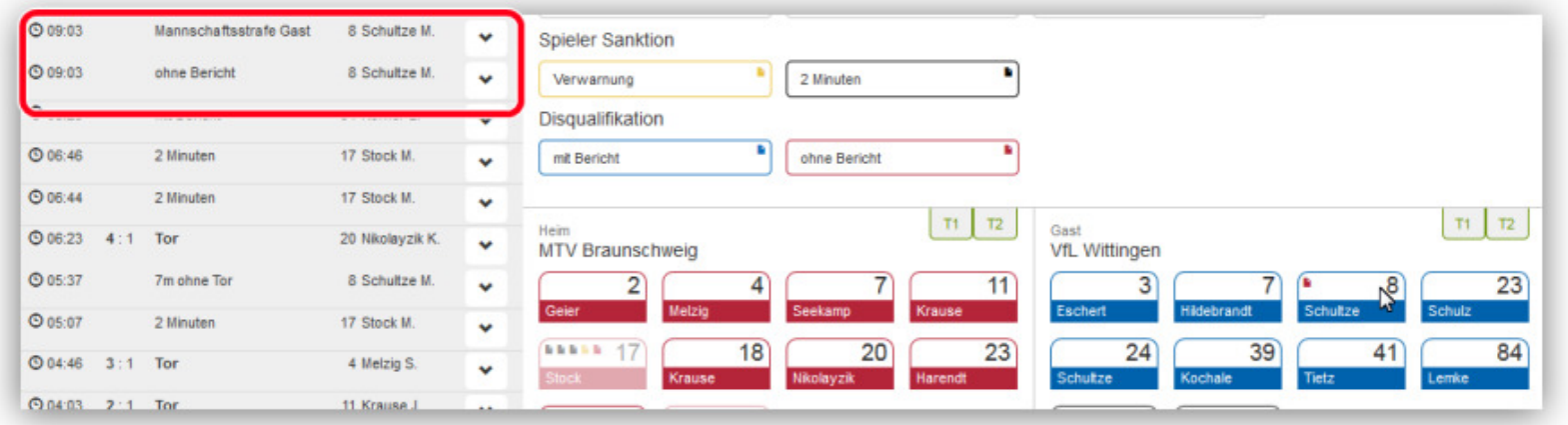

Das Ereignis "**Mannschaftsstrafe**" entsteht dann, wenn ein Spieler bereits eine rote Karte/Disqualifikation erhalten hat, die Spieluhr aber noch steht, eine 2-Minuten Strafeerhält. Diese wird automatisch zu einem "Mannschaftsstrafe" Ereignis geändert, und der auslösende Spieler wird zusätzlich angezeigt.

**Die korrekte Verarbeitung dieses Ereignisses funktioniert nur, wenn erst das Ereignis (rote Karteoder 3. Zwei-Minuten-Strafe) aktiviert wird und dann der fehlbare Spieler zugeordnet wird.**

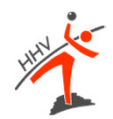

#### **Ereignis bearbeiten**

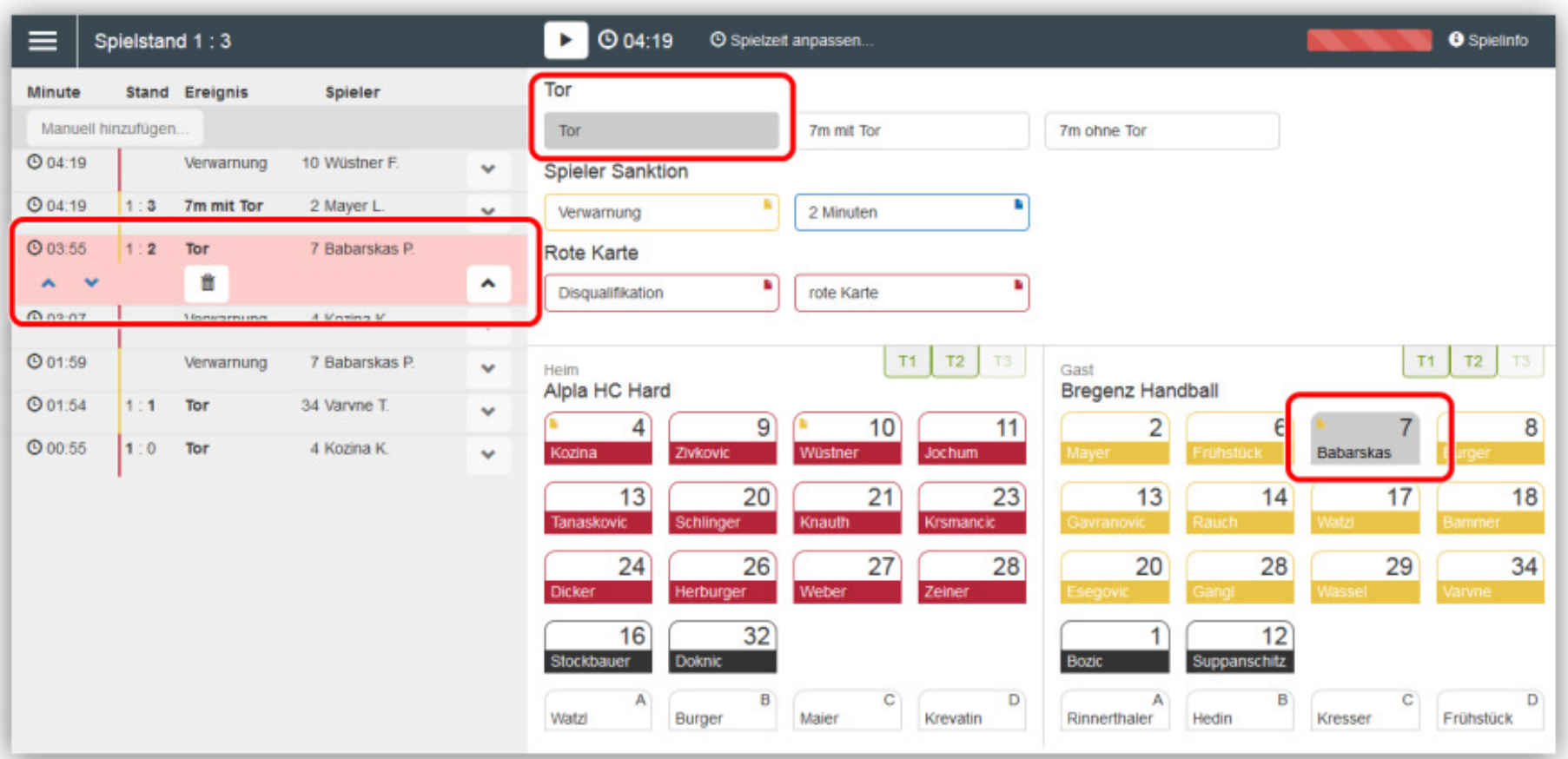

 $\bullet$ Ereignis im Protokoll durch Buttons mit nach **unten gerichteten Pfeil**au<br>bearbeiten – Ereignis wechselt in Zustand gedrückt

bearbeiten – Ereignis wechselt in Zustand *gedrückt* • Button nach**oben gerichteten Pfeil** beim aufgeklappten Ereignis oder einen der beiden gedrückten Buttons kann die Bearbeitung eines Ereignisses ohne Änderungabgebrochen werden

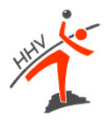

#### **Ereignis nachdokumentieren**

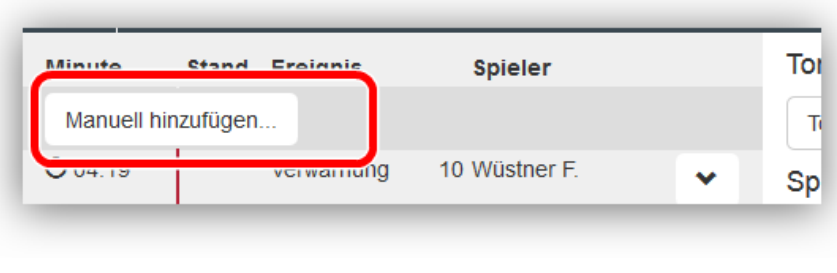

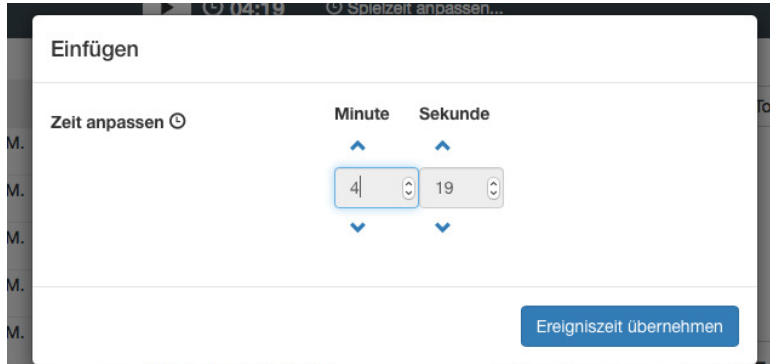

Mit dem Button "Manuell hinzufügen" kann ein Ereignis nachdokumentiert werden. Im Gegensatz zur normalen Erstellung einesEreignisses, kann hier manuell die Zeit eingetragen werden.

Auf diese Weise können auch 1-Klick-Ereignisse wie die Auszeitnachdokumentiert werden.

#### **Spieler nachtragen**

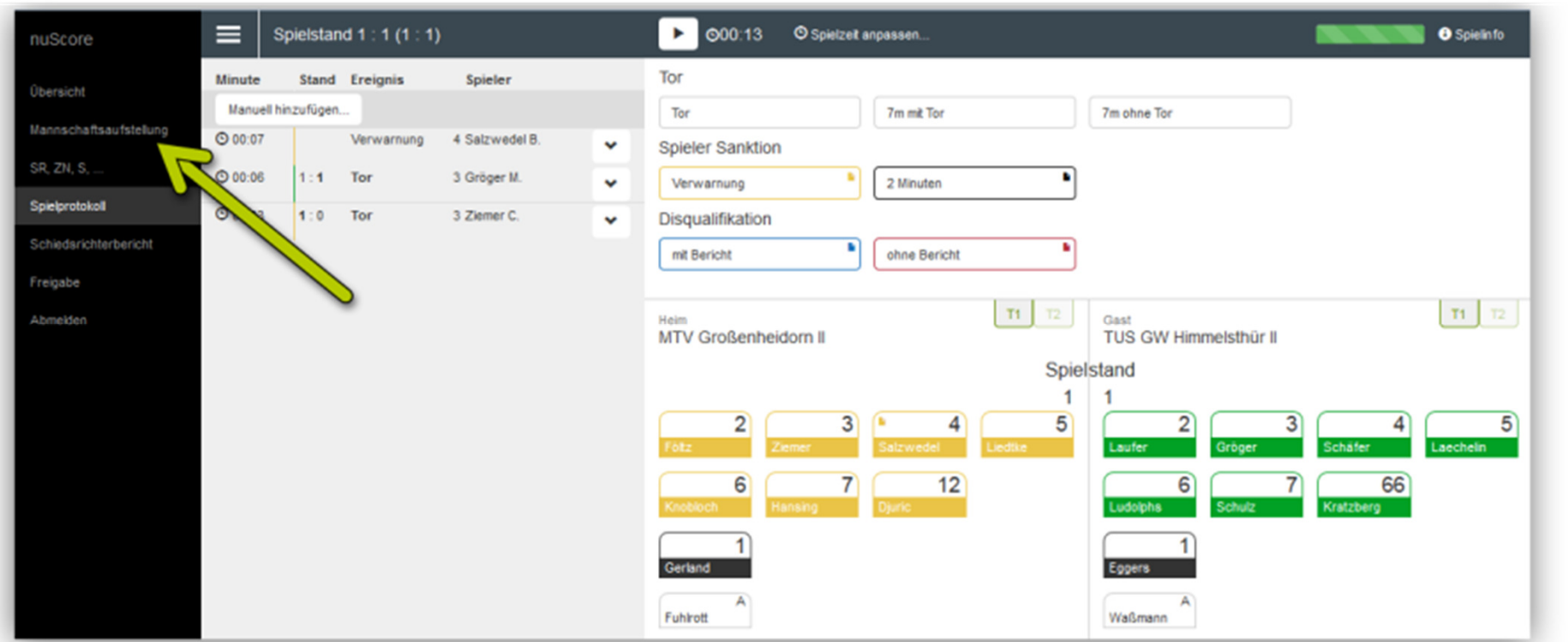

• solange Maximalzahl der möglichen Spieler nicht erreicht ist, können Spieler während des Spiels nachgetragen werden

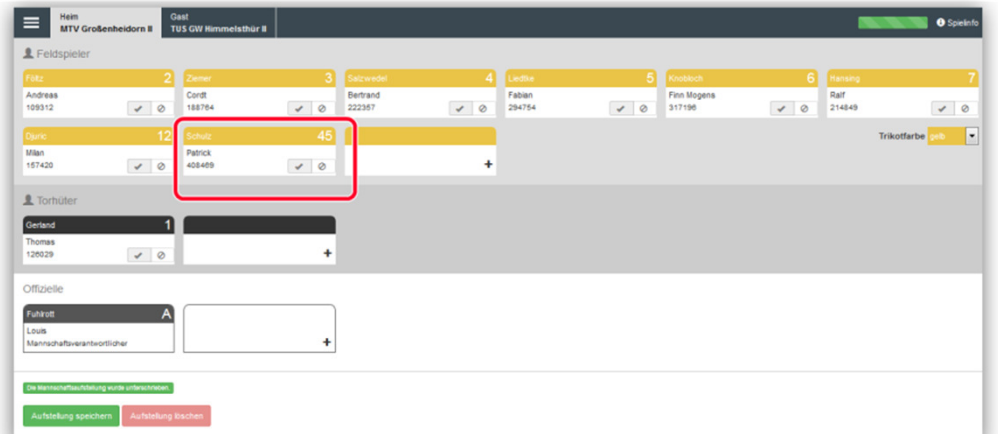

Dazu das Menü ausklappen undMannschaftsaufstellung anklicken, Spieler nachtragen &speichern.

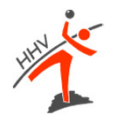

**Wichtiger Hinweis**: In jedem Fall ist hier die entsprechende Spielausweiskontrolle zuvermerken (Ausweis vorhanden oder nicht vorhanden!!).

Bevor kein Haken bei der Spielausweiskontrolle gesetzt ist, kann die Passnummer – wenn<br>verhanden – nicht eingetresen werden und der Spieler wird im Periebt ele nicht kentrelliert vorhanden – nicht eingetragen werden und der Spieler wird im Bericht als nicht kontrolliert vermerkt.

Korrigieren nach**Spielabschluss nicht**

mehr möglich!!

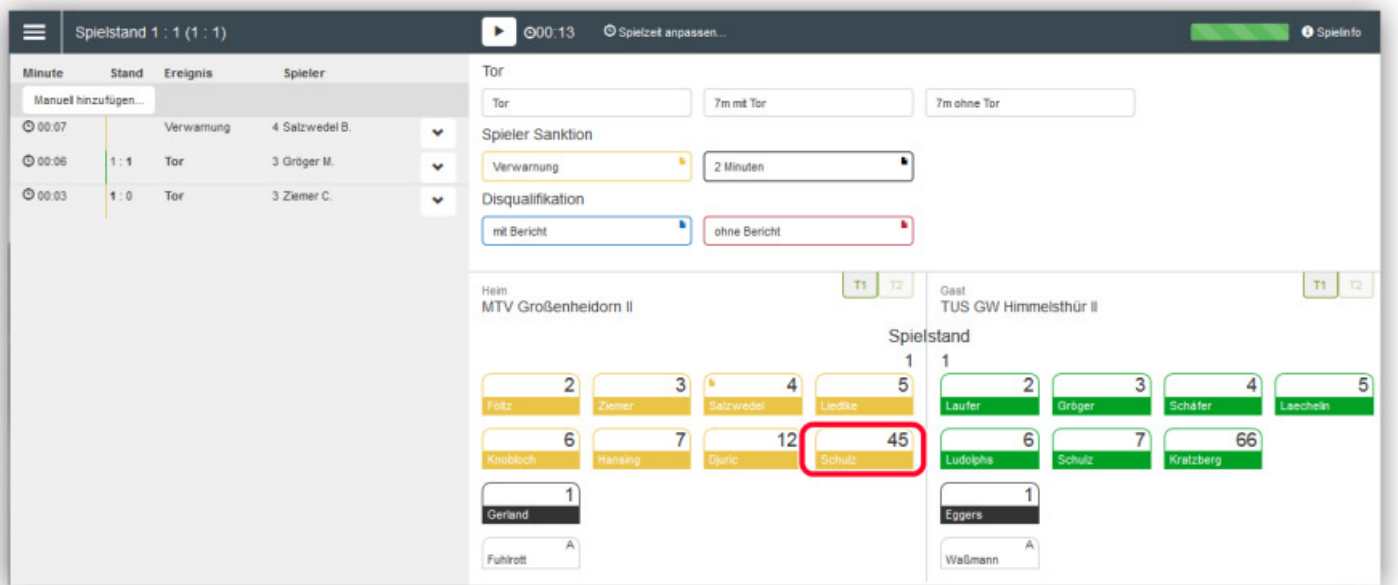

Anschließend zurück ins Protokoll.

Funktioniert auch, während die Uhr weiterläuft.

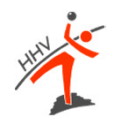

#### **Auszeit für eine Mannschaft**

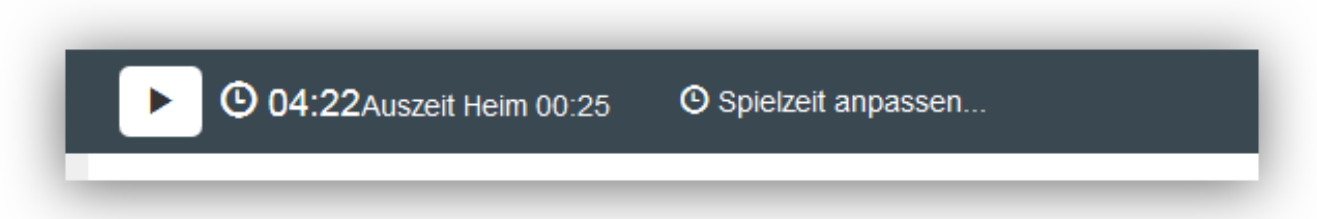

- •Auszeit startet beim Klick auf die Karte
- •Eintrag im Ereignisprotokoll
- • Uhr wird automatisch angehalten und ein 1-Minuten Counter erscheint neben der Spielzeit (Auszeit benutzt = deaktivierter Button)

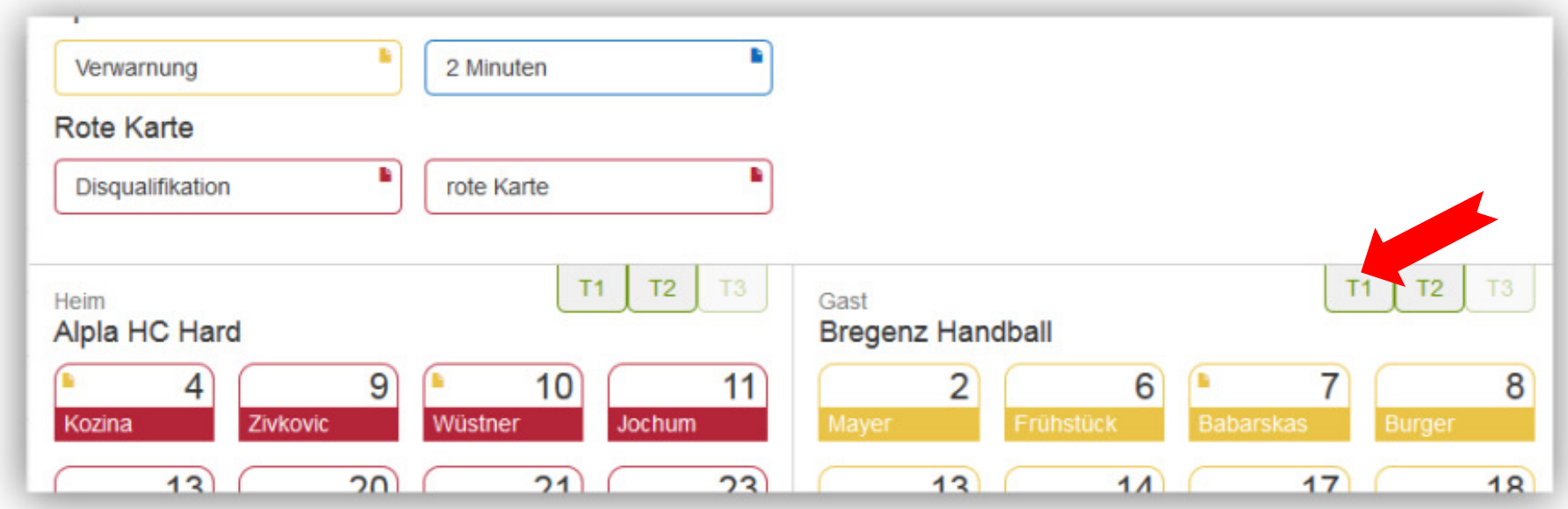

#### **Beenden des Spiels**

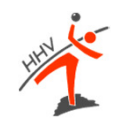

#### © Spielzeit anpassen... 060:00 Spiel abschließen

#### **Wichtig:**

Nachdem das Spiel abgeschlossen wurde, kann auf das Spielprotokoll und dieMannschaftsaufstellung nicht mehr zugegriffen werden.

Bevor das Spiel nicht abgeschlossen ist, hat man auch keinen Zugriff auf die Freigabemit den Unterschriften.

#### **Hinweis!**

Der nuScore-Client überträgt bei der Aktion "Spiel abschließen" bereits alle vorhandenen Daten zum Server. Ab diesem Zeitpunkt wird das Spiel sogar in der Tabelle gewertet.Dies natürlich nur, wenn zum Zeitpunkt der Aktion "**Spiel abschließen**" eine Verbindung zum Server besteht. Die Freigabe aktualisiert im Endeffekt nur noch das bereitsabgeschlossene Spiel mit dem Schiedsrichterbericht und den Passwörtern.

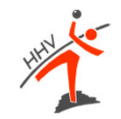

# **NACH DEM SPIEL**

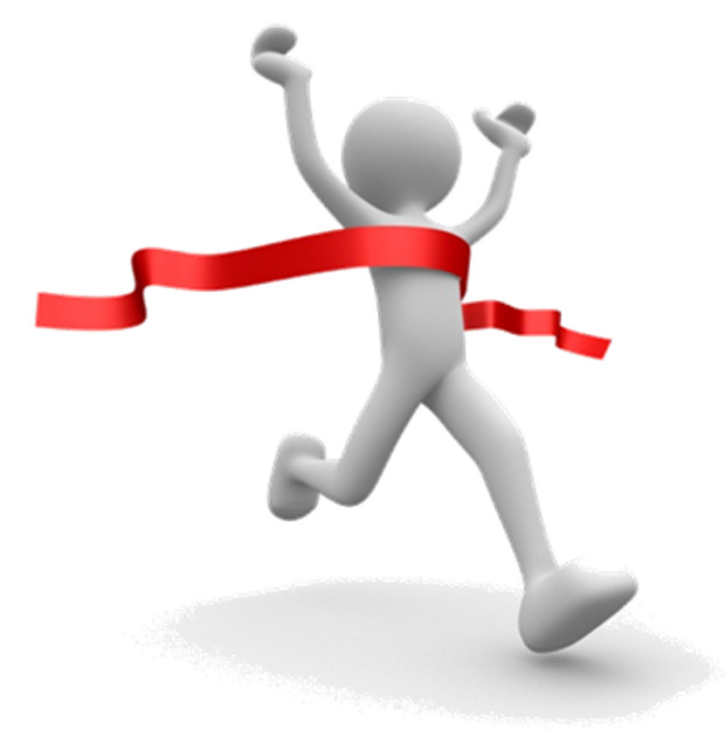

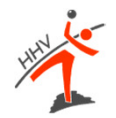

## **Spiel abschließen**

### **ESB**

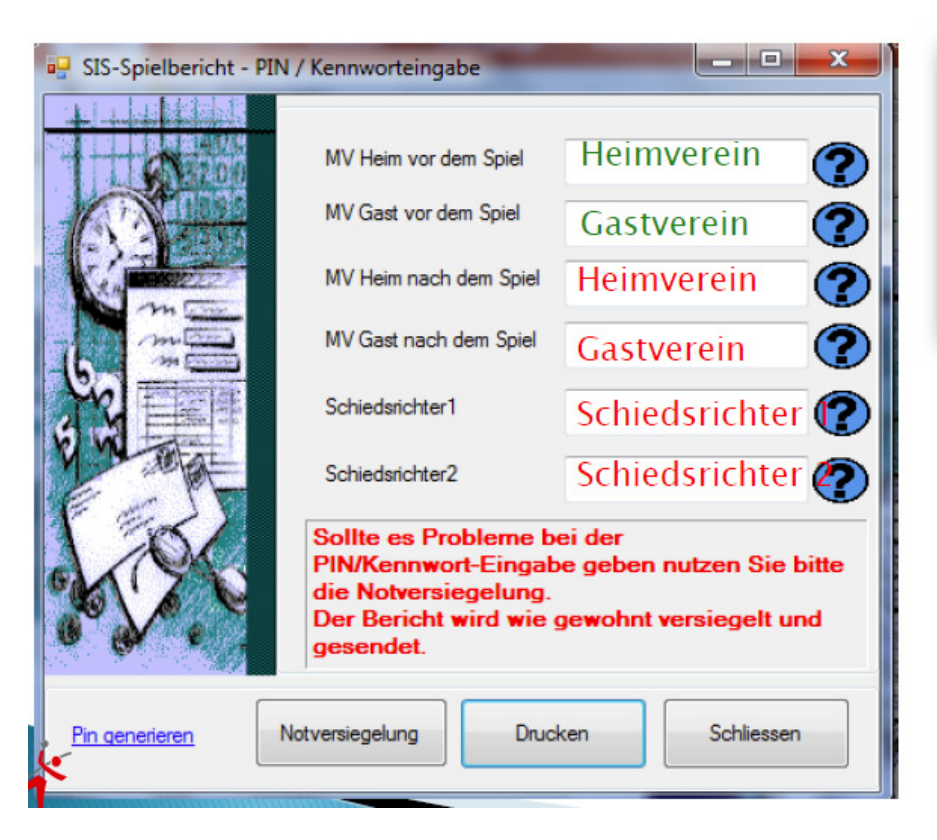

### **nuScore**

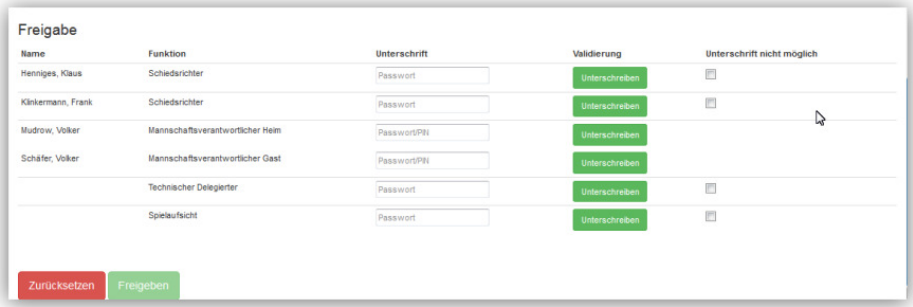

Wurde das Spiel abgeschlossen, wirdauf der Freigabeseite eineUnterschriftentabelle angezeigt.

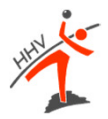

#### **Spielbericht unterschreiben und freigeben**

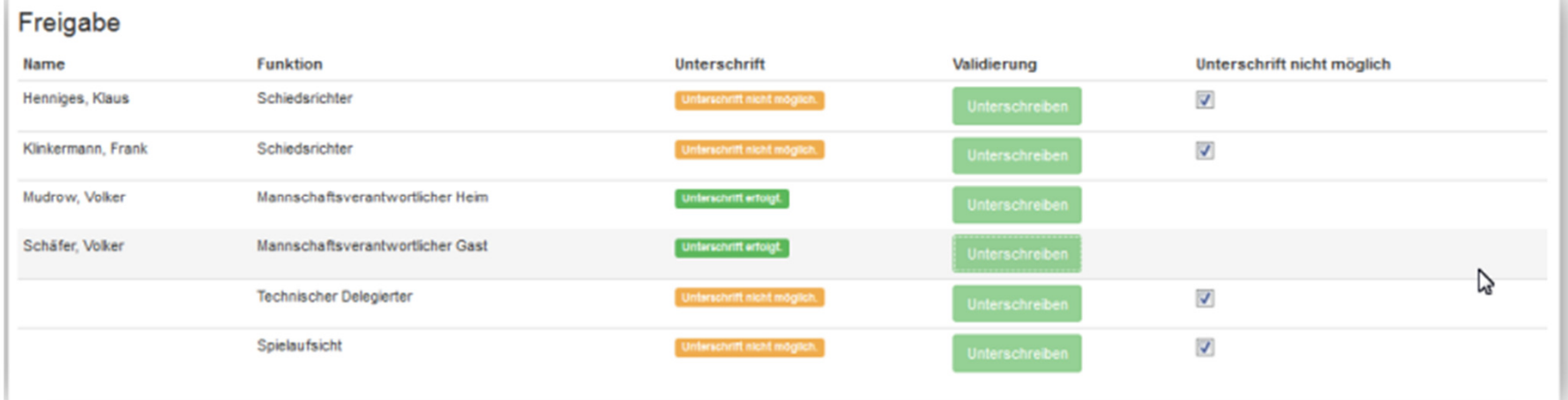

Diese Unterschriften erfolgen ebenfalls, indem jeder sein persönliches Passwort bzw. seine Spiel-PIN eingibt. Die MV können wahlweise mit ihrem nuLiga-Passwort oder derSpiel-PIN unterschreiben.

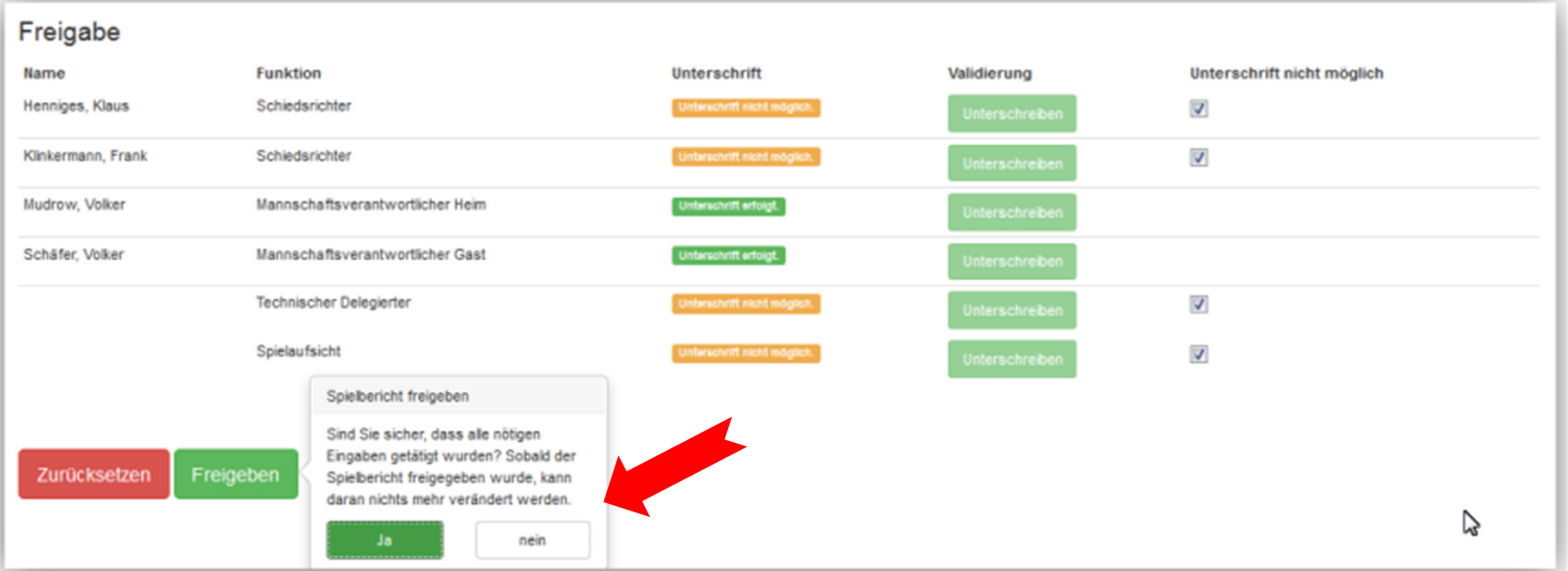

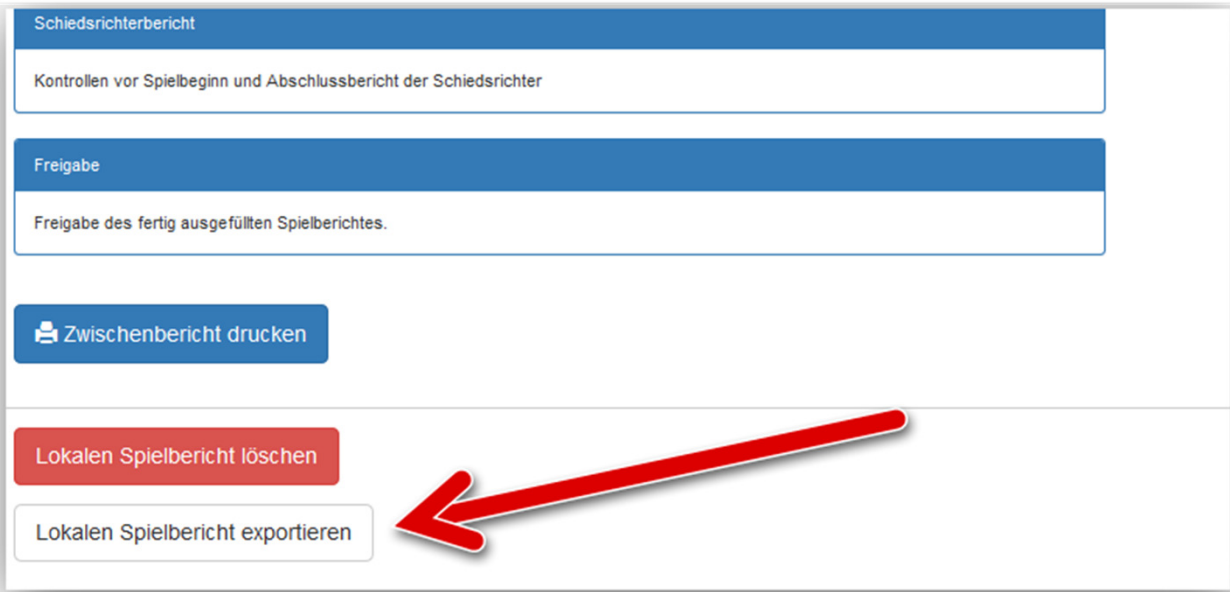

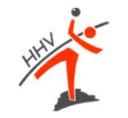

Falls sich Spielbericht nicht freigeben lässt, lokalen Spielbericht exportieren.

Nur sinnvoll, wenn diese Datei über den Laptop erstellt wird, der in der Halle für dieProtokollierung genutzt wurde!

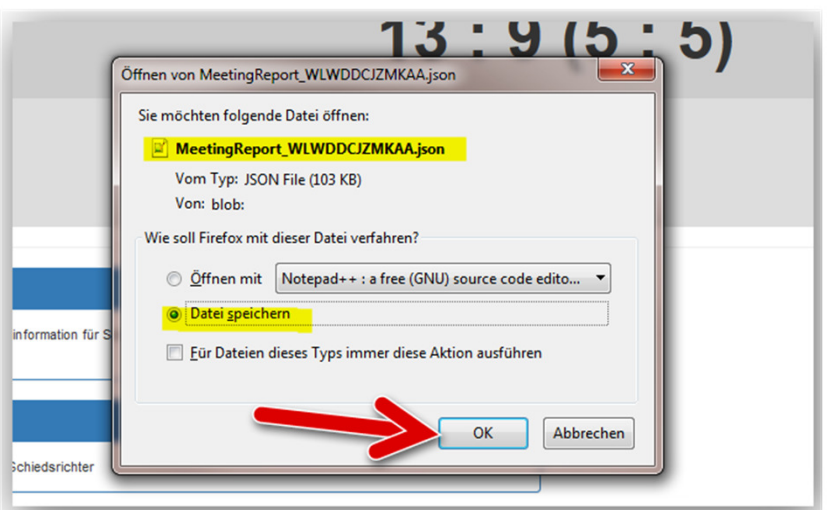

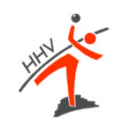

## **SPIEL ABGESCHLOSSEN**

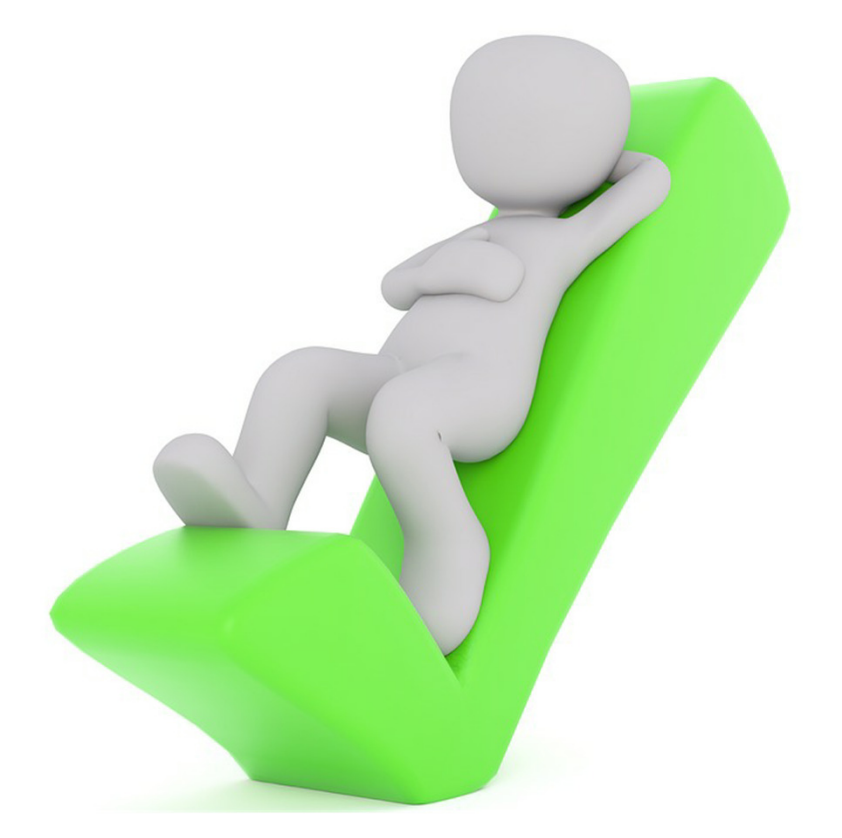

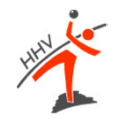

## **bei Fragen, fragen!**

#### **Ansprechpartner HHV:**

Tobias Weyrauch (Verbandsadmin)Stefan Albus (stellv.) Manfred Leber (stellv.) Lisa Brennigke (stellv.)Alfred Mann (S/Z-Beauftragter)

und natürlich alle Admins der Bezirke

Quellen: Dieter Hummes (nuLiga-Administrator HVN), nuLiga